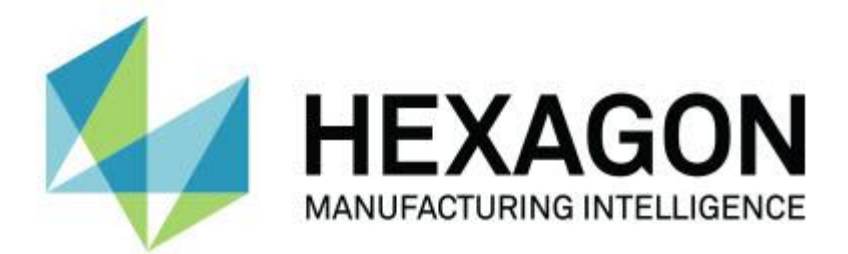

## **PC-DMIS 2017 R2**

## **- 版本資訊 -**

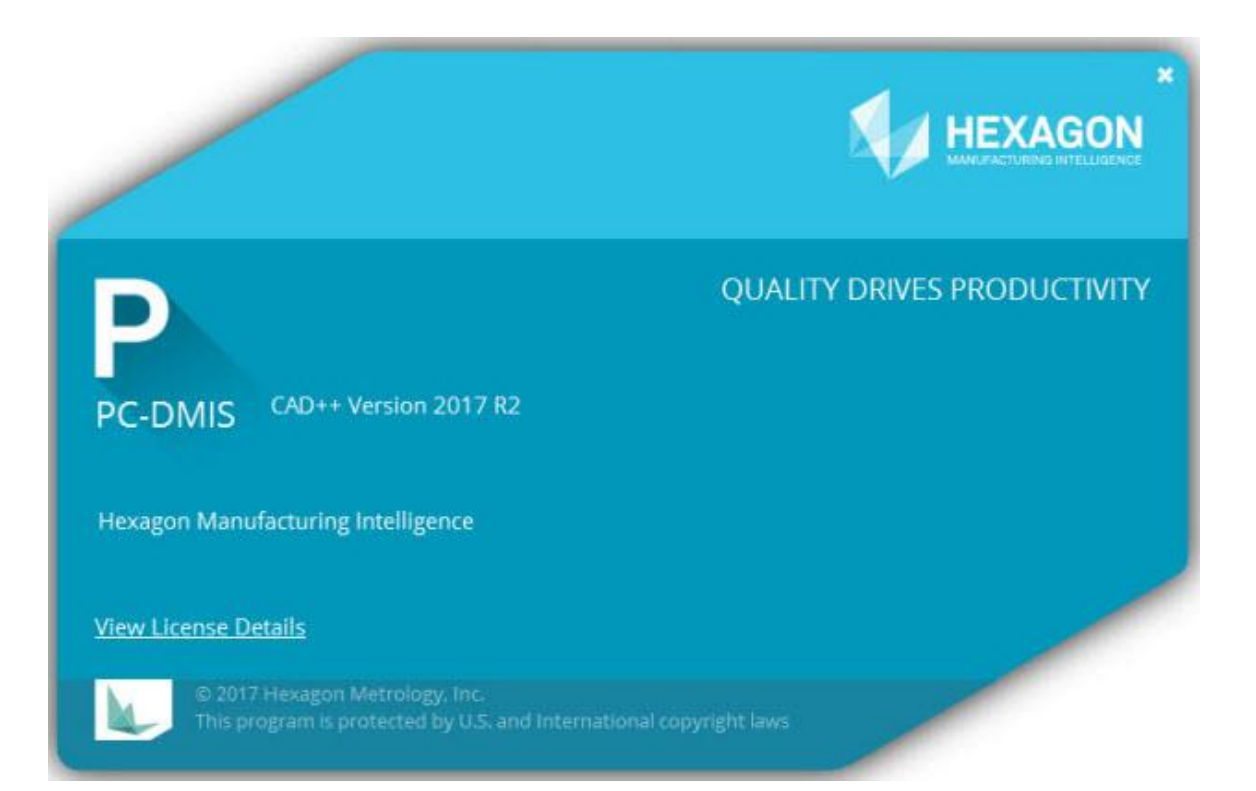

**- 本頁特此留空 -**

### 目錄

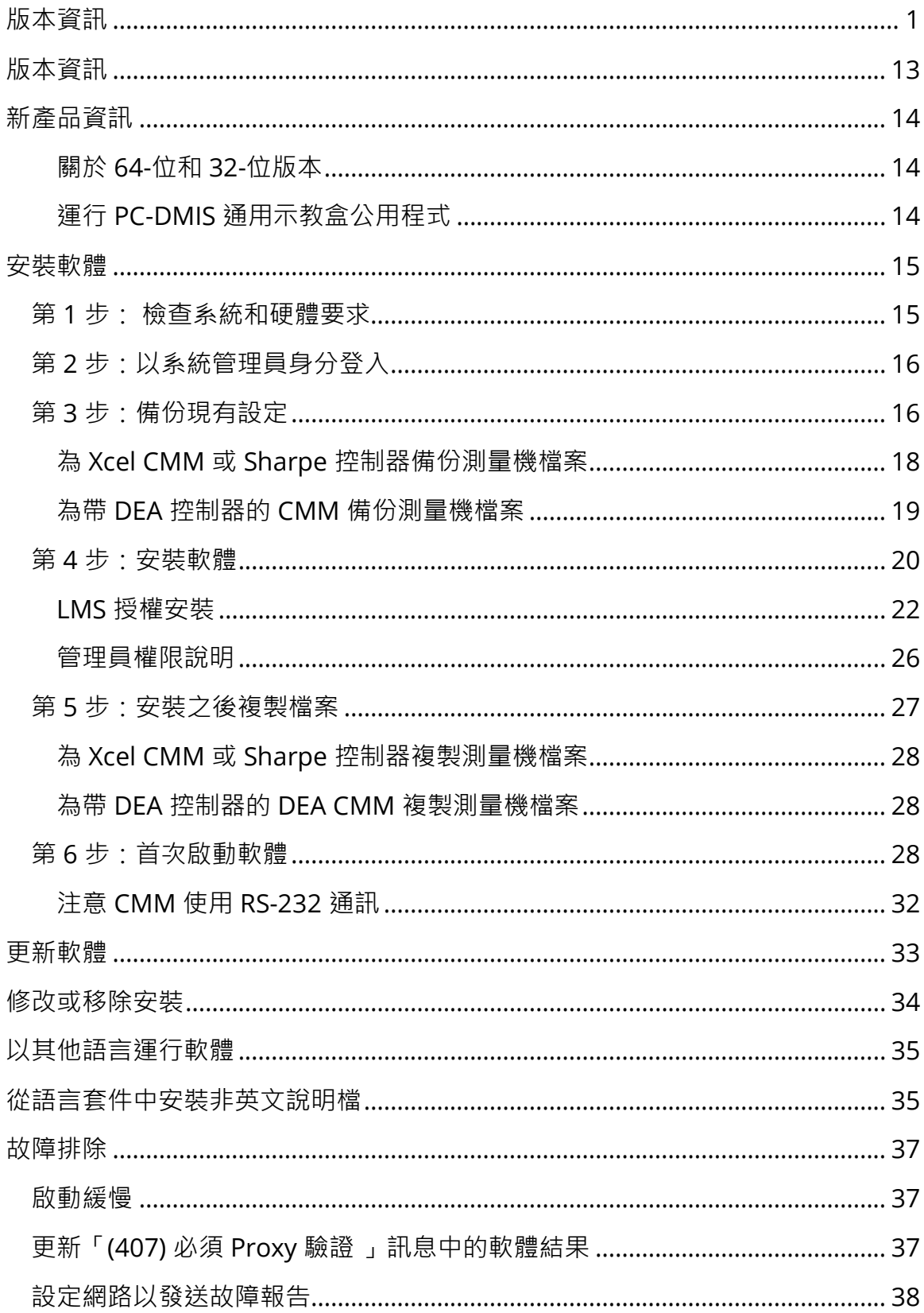

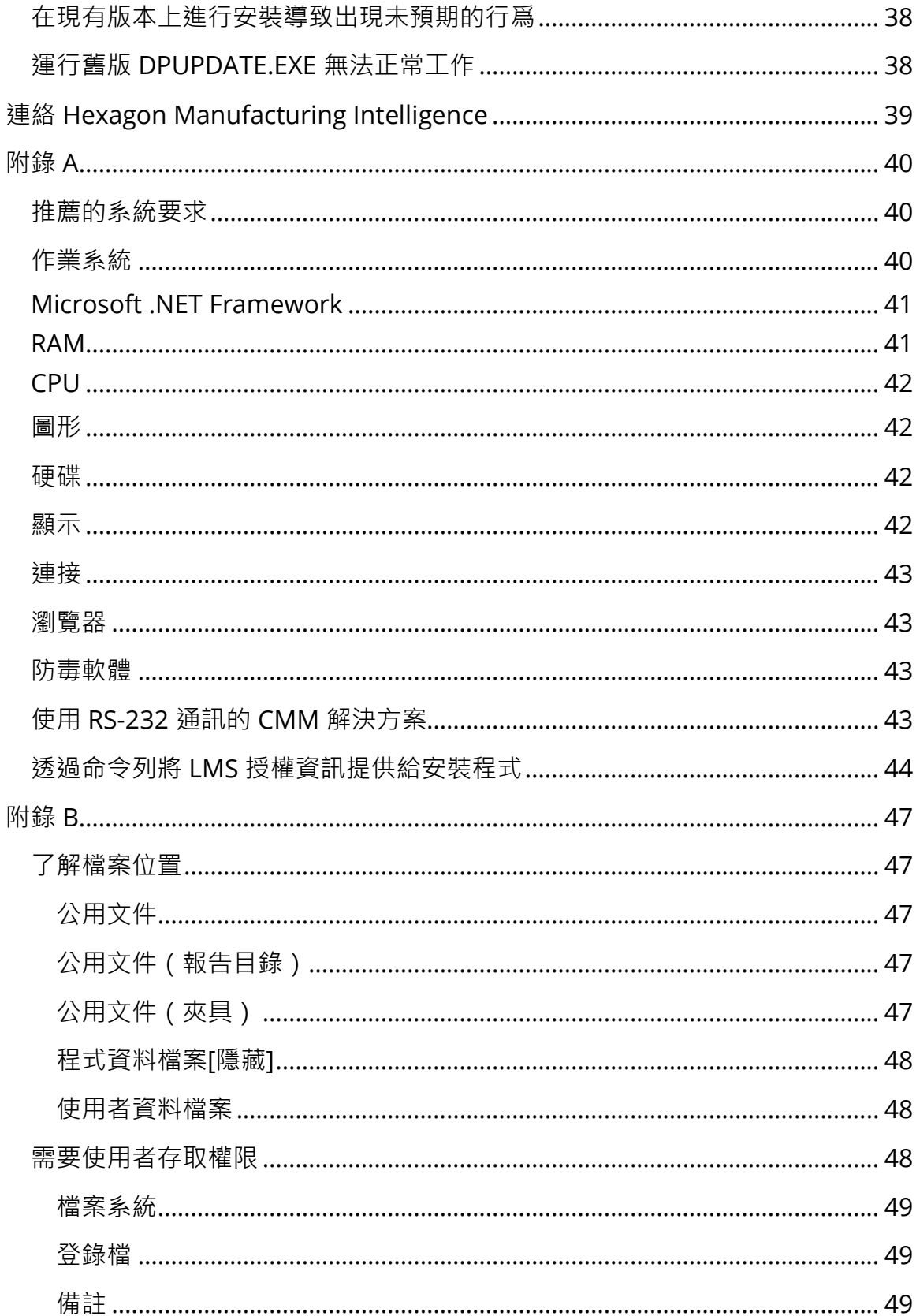

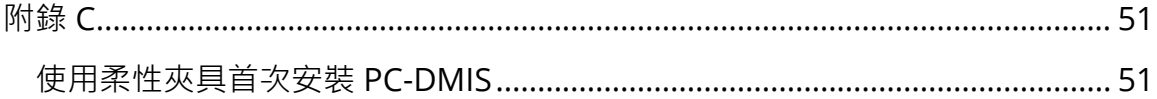

# <span id="page-6-0"></span>**版本資訊**

PC-DMIS 2017 R2 是此軟體的重要開發版本。有關該版本的詳細資訊和視訊教 程,請登入 [hexagonmi.com/products/software](http://hexagonmi.com/products/software)。

### 自動特徵 **-** 鐳射

- 從鐳射曲面點的**自動特徵**對話方塊中,您可以從網格數據對象中提取曲面 點。從網格資料物件提取曲面點時,首先考慮由水準和垂直剪切定義的提取 區內的所有三角形頂點。在從網格中提取曲面點時,若要在曲面上獲得更準 確的結果,請使用較小的水準區來限制 PC-DMIS 用於計算測量值的點(頂 點)。參見 PCD-109572。
- 鐳射棱點和鐳射沖洗和間隙的**自動特徵**對話方塊中有一個新的**鐳射 AF 多項 創建**標籤。您可以選取在曲線上創建多個棱點或 F&G,使用步距均勻分 佈。參見 PCD-23429。

自動特徵 **-** 掃描

• 如果您嘗試使用**另存為**對話方塊將測量常式保存到較舊版本的 PC-DMIS, 並且如果測量常式包含較舊版本不支持的命令,則 PC-DMIS 將顯示警告, 將其轉換為注釋。當然,您可以選取是否保存將測量常式至舊版本格式。若 選取保存,PC-DMIS 將不支持的命令轉換為注釋,並顯示不支援的命令轉 **換為注釋**對話方塊。此對話方塊列出將轉換為注釋的不支援命令。

您可以使用新的 SaveAsWarningLogEnabled 註冊表項創建一個日誌檔 案,其中包含**不支持的命令轉換為注釋**對話方塊。

參見 PCD-106618。

- 自我調整自由形式平面掃描和平面自動特徵的觸摸式觸發測頭 (TTP) 自由形 式平面策略提供了使用起點和方向點生成封閉的周邊路徑的能力。參見 PCD-106633 和 PCD-106634。
- 圓自動特徵的自我調整圓掃描策略生成定義的路徑掃描。為了提高性能,我 們優化了生成併發送給控制器的點數作為路徑;大量路徑點不發送到控制 器。此更改也適用於自我調整圓柱同心圓掃描和自我調整圓錐同心圓掃描策 略。參見 PCD-113356。

自動特徵 **-** 版本

- **特色項目!**現在特徵顯示在即時視圖中。這使您可以查看已創建特徵的測量 幾何,並輕鬆識別已創建的特徵。參見 PCD-23628。
- **特色項目!**我們改進了即時視圖疊加層中的照明控制項。其為環、截面和單 個燈提供簡化的選取方法。參見 PCD-101353。
- 「焦點」圖形出現在「即時視圖」中:
	- 自動或 Sensi 焦點
	- 學習時間或啟用焦點時測試自動特徵
	- 曲面點 @ 執行時間
	- 失效焦點 @ 執行時間

參見 PCD-109133。

• 我們將**焦點**清單添加到**機器選項**對話方塊中的**調試**標籤。如果連接到 Vision 機器,則可以使用此選項記錄 Vision 系統的與焦點相關的調試資 訊。參見 PCD-109136。

2

• 我們為直線和圓引入了一種改進的新異常值去除演算法。第一步是改進擬合 值,其對異常值的存在更有力。新擬合值對異常值的去除效果更好,因為其 受較大和/或集中的和/或多個異常值的影響較小。第二步用於改進的截斷程 式,其用於評估哪些偏差是異常值。

我們知道,使用直線和圓異常值去除所有現有測量常式可能會有不同的結 果。但是,我們相信新異常值移除優於舊移除。在絕大多數情況下,現有的 測量常式將透過新移除進行改進,因為其可更好地區分哪些點是異常值,哪 些點不是。但是,可能存在需要調整標準差乘數的少數情況,以充分利用優 異的異常值檢測和去除功能;很抱歉給您帶來不便。

參見 PCD-112994。

自動

- 您可以透過自動化訪問和更改尺寸顏色。參見 PCD-116558。
- 我們將 OnReportPrintStart 和 OnReportPrintEnd 事件添加到 **ApplicationObjectEvents** 和 **PartProgram** 物件中。參見 PCD-

115418。

- 當前資料夾的讀寫屬性透過自動化公開。參見 PCD-114161。
- 透過自動化提供更多的控制項,顯示是否提示錯誤消息。參見 PCD-112219。

**CAD**

• 您可以使用「**特徵 - 感測器映射**」對話方塊中的工具來指定感測器順序。參 見 PCD-109726。

- Teamcenter 介面支援 NX Direct CAD Translation (DCT)、JT DCT 和 CATIA V5 DCT 轉換器。參見 PCD-112435。
- 夾具庫中具有 Swiftfix Vision 組件。參見 PCD-113411。
- 如果啟動了許可證中的特徵 ID,則圖示將在圖形顯示視窗中顯示特徵 ID。 參見 PCD-115430。
- 我們向 PC-DMIS 添加了 Solid Edge DCT 轉換器。參見 PCD-116149。
- 透過 DCT 匯入 CAD 模型時,**取消**按鈕可用。您可以使用此按鈕取消匯入模 型。參見 PCD-116292。
- 透過 Direct CAD 介面 (DCI) 匯入 NX 模型時,**取消**按鈕可用。參見 PCD-116925。
- 我們添加了對多執行緒鑲嵌的支持。在具有 8 個內核的系統上, 這意味著 匯入 CAD 模型的細分階段可能會加快 8 倍。參見 PCD-116927。
- 我們添加了以 Vero Software 的 VISI 格式匯入檔案的功能。參見 PCD-70711。

**GD&T -** 選取

- 您可以使用 CAD Capture 創建排除檔案,從而使 GD&T 可見。參見 PCD-106616。
- GD&T 的選取支援具有高點名稱的基準目標點。參見 PCD-109178。

圖形

- 「快速功能」包括在曲線模式下框選點的功能。參見 PCD-114235。
- **旋轉選項**對話方塊中 **GD&T 標注**區域中的預設選項更改為**始終顯示**。參見 PCD-114651。

說明 **/** 文件

• 機器介面安裝手冊 (MIIM) 可作為 .chm 說明檔案使用。該檔案主要供套用 工程師和服務人員使用,使其可以設定和配置機器介面。您可以從安裝 PC-DMIS 的語言子資料夾內訪問 MIIM.chm。目前只有英文版本。參見 PCD-108849。

**I++**

• 當使用 SAVE/ALIGNMENT *檔案名..*.. 命令,SendCsyToServer 註冊表項 設定為 TRUE 時,活動坐標系將使用 SaveActiveCoordSystem("Name") I++ 命令存儲到 I++ 伺服器。使用不帶路徑和副檔案名的 As Name *檔案名* 參數。此功能與 I++ 客戶端相關。參見 PCD-113147。

安裝

• **特色項目!**INSPECT 套用程式現在支援使用幻燈片。執行測量常式時,幻 燈片可以顯示多個尺寸和資訊標籤的幻燈片,使用幻燈片,可以創建或編輯 包含幻燈片上的標籤控制項的範本,以報告測量的尺寸資料。參見 PCD-116922。

點雲

• **特色項目!**您可以創建一個「曲面顏色圖」,對所選表面進行分組,並為每 個組分配不同的公差。當顏色圖包含多個具有不同公差的組時,則以百分比 自動顯示顏色刻度。創建使用具有分組多重公差的色彩映射的「曲面輪廓尺 寸」時,可以展開 COPFCOLORMAP 功能以顯示各個組。您可以為每個 COPFCOLORMAP 組創建一個曲面輪廓尺寸。參見 PCD-108873。

#### PC-DMIS 2017 R2 版本資訊

- 我們改進了網格特徵,如下所示:
	- 您可以將色彩映射套用於網格物體資料物件並創建注釋點。將網格與 CAD 模型進行比較,然後套用網格顏色圖顯示偏差。參見 PCD-97941。
	- 為了支援其他介面的資料,PC-DMIS 可以使用網格作為資料物件。 網格功能位於**網格**工具列(**視圖 | 工具列 | 網格**)上。這些功能需 要可選的網格許可證,該許可證僅適用於 LMS 許可證。參見 PCD-111533。
	- 您可以將網格資料物件與 CAD 模型對齊或將網格對齊到另一個網格 對象。如果將網格資料物件與 CAD 模型對齊,則可以使用自動計算 或點對/優化對齊方法。如果將網格對齊到另一個網格資料物件,則 應使用「點對/優化對齊」方法。自動計算方法不適用於網格至網格 對齊。參見 PCD-113227。
	- 如果您選取**網格**工具列上的**空網格**按鈕,則會清空當前的網格對象。 這通常用於準備匯入新的網格物件。您還可以透過網格運算子函數將 空網格命令插入測量常式。參見 PCD-113012。
- 我們改進了卡尺工具,如下所示:
	- 您可以分別設定卡尺開始和結束測尖的大小。**量具**對話方塊包含開始 和結束測尖大小的單獨選項。您也可以從編輯視窗中更改測尖大小。 參見 PCD-106232。
	- 您可以在 **CAD 和圖形設定**對話方塊中的 **OpenGL** 標籤上使用**卡尺 線厚度**選項來設定卡尺線的厚度。參見 PCD-106465。

當您創建卡尺時,PC-DMIS 會自動計算起點、中點和終點。這些點 在「尺寸,結構和對齊」視窗中自動顯示為有效選項。參見 PCD-106501。

#### 可攜式

- PC-DMIS 不再支持 Axial 可攜式臂。GDS 在工廠層面無發展,並日未計畫 進行升級或強化。參見 PCD-110944。
- 測頭 **-** 觸摸式
	- **特色項目!**PC-DMIS 支持 HP-THD 測頭。參見 PCD-97058 和 PCD-110473。
	- 如果可用,PC-DMIS 發送彎曲參數,用於在 FDC 控制器的 X5 和 X5HD 測 頭上校準 500 mm 和更長的測頭。這提高了測量的準確性。參見 PCD-98965。
	- PC-DMIS 支持帶有標準測針支架的 LSP-S2 Scan + 測頭和可變溫度傳感器 的測針支架,用於機器 Leitz 參考線和 PMM-C 直線。參見 PCD-99133 和 PCD-117390。
	- 您可以在 HP-C-VE 的校準程式中使用新的加權副檔案名,可在**測頭工具**列 表中找到。參見 PCD-106190。
	- 您可以使用校準工具定義 CTE(熱膨脹係數)。參見 PCD-115591。

測頭 **-** 觸摸式和 **Vision**

• 我們在 HP-C-VE 測頭的校準程式中添加了用於**測頭工具**對話方塊的新加權 擴展。參見 PCD-106190。

報告

- 對於圖形分析,您可以更改顏色、箭頭和線型。參見 PCD-113308。
- 對於圖形分析,標籤選項在自訂報告和範本報告之間是一致的。參見 PCD-80581。
- 我們添加了 .txt 輸出作為列印命令的選項。我們還將其添加到**輸出配置**對 話方塊中。參見 PCD-101847。

#### 掃描

- 快速掃描支援鐳射測頭,如 CMS 。如需創建「線性打開」掃描,請按 Shift + Ctrl,然後按一下並拖動曲面。您也可以創建折線。在曲線模式下,點擊 起點,在折線和掃描方向的手勢上按 Shift + Ctrl。快速掃描支援使用多個 曲面和折線,以及預選的曲面或折線。參見 PCD-100815。
- 新功能支援 AT-403 Leica Tracker 連續以 10 Hz 掃描。**參數設定**對話方塊 中的**測頭**標籤顯示連續掃描的時間和距離值。連續掃描可以隨時間或距離進 行。如需開始或結束連續掃描,請按 Ctrl + I,或使用**操作| 開始/停止連續 模式**功能表選項。參見 PCD-114379。

**Teamcenter**

- 我們添加了**檔案| Teamcenter | 設定**功能表項目。此項顯示 **Teamcenter 設定**對話方塊。對話方塊中的設定選項使您能夠:
	- 將您的常式保存到 Teamcenter 時, 將修訂號包含在檔案名中。
	- 可以將測標頭檔案保存在用戶指定的位置。

這些註冊表項支援對 Teamcenter 介面的安裝更改:

- AddRevisionToName 指定在將測量常式保存到 Teamcenter 資 料庫時,PC-DMIS 是否將修改號添加到測量常式的檔案名中。
- ProbeLocation 指定 Teamcenter 資料庫中保存測標頭檔案的位 置。
- SaveProbes 指定 PC-DMIS 是否將測量常式中的測標頭檔案保存 到 Teamcenter 資料庫。
- SaveProbesInDatabase 指定 PC-DMIS 是否將測量常式中的測 標頭檔案保存到 Teamcenter 資料庫中的指定位置。
- SaveProbesWithMeasurementRoutine 指定 PC-DMIS 是否將 測量常式中的測標頭檔案保存到與 Teamcenter 資料庫中測量常式 相同的位置。

參見 PCD-114872 和 PCD-116137。

### 溫度補償

• **特色項目!**可以使用簡化的溫度補償(**編輯 | 首選項 | 溫度補償設定**)進 行機器級設定。您可以為每台機器設定溫度補償。該增強功能可以定義「預 設」零件感測器。使用預設感測器編號的優點是測量常式可轉移到具有不同 預設感測器編號的另一個系統。

溫度補償命令簡化。大多數使用者需要在**溫度補償設定**對話方塊中選取材 料。

溫度補償命令還可以使用多個零件感測器來支援提供多個零件感測器的控制 器。您可以選取連接到零件的一個或多個感測器。使用多個感測器時,PC-DMIS 使用平均溫度。

9

您可以在編輯視窗中使用變數來確定零件溫度。當在機器上使用感測器不可 行時,狺是有用的。部分溫度測量需要一些外部感測器,例如在機器人裝載 零件時。要使用此功能,請在「編輯」視窗中鍵入變數的名稱。

PC-DMIS 可以自動將溫度補償命令插入到新的測量常式中。

當溫度超出警告限值時,溫度補償命令會產生錯誤。PC-DMIS 的「On Error」命令可以捕獲此錯誤,並根據您的選取説明設定變數或跳轉到標 籤。這有助於確保在所需溫度下測量零件。

PC-DMIS 提供一個溫度計命令(**插入 | 量具| 溫度**)。該命令讀取 X 刻 度、Y 刻度、Z 刻度和零件的當前溫度。這在編輯視窗中顯示為維,PC-DMIS 在結果中報告命令的輸出。結果可以是發送到 DataPage+ 或 QDAS 的統計分析。當您在溫度補償命令後立即放置溫度計命令,溫度補償命令用 於調整溫度補償命令。量具的測量值可以分配給變數來創建自己的邏輯。

PC-DMIS 在測頭校準期間提供溫度補償。如需使用,請在校準工具的定義 中定義校準球材料的 CTE(熱膨脹係數)。如果在校準前執行了溫度補償指 令,校準將補償溫度。

對於需要更多靈活性的使用者,高級溫度補償功能**(插入 | 模組 | 高級溫 度補償**)可以在零件或機床坐標系中設定熱膨脹原點。此功能還提供連續的 部分溫度補償。

以下類型的機器不提供簡化的溫度補償:

• PC-DMIS NC

10

- PC-DMIS Portable
- 雙臂 CMM
- 非 Hexagon 機器

參見 PCD-114402。

工具組

- 我們改進了可用於在「葉片式掃描工具包」命令中匯入和匯出參數集的選 項:
	- 您可以將參數集保存為 .xml 檔案。
	- 您可以保存其他控制點。
	- 使用測量常式的測量單位保存參數集。如果需要,PC-DMIS 會在匯 入參數集時轉換測量單位。
	- 您可以保存單個和多個截面的參數集。當您保存多個截面的參數集 時,PC-DMIS 匹配截面名稱並相應地套用。
	- 您可以將參數集從單個截面套用到任何截面。

參見 PCD-108183。

• 葉片式掃描配置檔案命令已停用。葉片式報告命令已進行了更換。葉片式報 告命令是葉片式掃描配置檔案命令的更新版本。葉片式報告命令直接從 PC-DMIS 創建葉片式 .rpt 檔案。您將需要更新使用葉片式掃描輪廓命令的全部 測量常式。參見 PCD-116252。

### 追蹤器

• 我們增加了對 AT-403 跟蹤器的支持。參見 PCD-109585。

用戶界面

- 我們增加了對 AT-403 跟蹤器的支持。參見 PCD-109585。
	- 在整個套用程式中,我們為工具列套用了更加具有現代化和凝聚力的 圖示,並更加一致地使用狀態顏色。參見 PCD-115197。參見 PCD-115197。
	- 我們將**即時視圖**標籤的名稱更改為 **VISION**,使其與 **LASER** 標籤更 加一致。參見 PCD-113528。
	- 我們更改了 CAD 視窗的預設背景顏色以適應新的刷新主題。參見 PCD-113527。
	- 主套用程式視窗和測頭工具箱中的活動標籤顯示藍色圖示,以便您可 以看到選取了哪個標籤。參見 PCD-113529。
	- 預設字體在更現代的 Open Sans 中。參見 PCD-113535。

我們在説明檔案中更新了圖示和其他螢幕截圖以進行匹配。

同時參見 PCD-113526。

• 您可以選取全球 20-40-20 機器型號進行離線程式設計。參見 PCD-56393。

# <span id="page-18-0"></span>**版本資訊**

Hexagon Manufacturing Intelligence 很自豪地向您介紹 PC-DMIS 2017 R2。此 平台將軟體的新進展加以整合,以開發完整的製造流程控制解決方案。此版本提供 軟體的各種變式,以適用於製造及品質控制流程的各個方面。新建的套件包括已建 立的 PC-DMIS Laser、PC-DMIS NC、PC-DMIS Vision、PC-DMIS Pro、PC-DMIS CAD 和 PC-DMIS CAD++ 平台。

此版本的測試很重要。我們將花一些時間討論此流程,並使您瞭解測試的不同步 驟。

測試由兩部分組成。這些可以描述為功能測試和集成測試。

- 大部份測試工作均在功能區中進行。此測試可用來確定軟體的特定核心功能 是否運作正常,不考慮所使用的測量機類型。
- 整合測試實質上是對特定測量機類型的介面測試。

在理想情況下,Hexagon Manufacturing Intelligence 將能夠利用在執行軟體的 欄位中操作的至少一個硬體。但是這實際上是不可能的。此整合測試計劃將在所擁 有的儘量多的測量機類型上執行。

如果在安裝 PC-DMIS 2017 R2 版之後遇到與系統相關的問題,則可能為整合問 題。此類問題在首次使用未經測試的設定時較為明顯。有關如何報告任何整合問 題,請參閱 「[Hexagon Manufacturing Intelligence](#page-44-0)」。如果商業版本出現此類 問題,我們將為您優先解決這些問題。

PC-DMIS 2017 R2 版本資訊

對於目前安裝有舊版軟體的現有軟體使用者,建議將 PC-DMIS 2017 R2 安裝在新 目錄中。這樣,使用者在使用較新版本時如果遇到問題即可繼續使用現有版本。

## <span id="page-19-0"></span>**新產品資訊**

<span id="page-19-1"></span>**關於 64-位和 32-位版本**

僅 32 位元 (x86) 版軟體支援以下項目;64 位元版軟體不支援這些項目。如果需要 此功能,則需要安裝支援 32 位版本 (如 PC-DMIS 2017 R1 ) 的 PC-DMIS 版本。

- CAD(DXF 檔案中內嵌的 3D ACIS 資料)
- Translators (Avail、Datalog、MeasureMax、MMIV 和 Tutor)
- Vision ( MEI、QVI、ROI、TESAI++ 和 TESAVISIO ) 。注意, FDC、Leitz 和 Metronics 控制器可在 64 位元版本中使用。
- CMM(B & S Backtalk、Embedded Board、Manmiti、Manmora、 Metrocom、Mitutoyo GPIB、GeoCom、GOM、LK、Numerex、 Omniman 以及使用平行埠驅動程式的任何軟體)
- Portable (FaroArmUSB 和 Axila )

ManualCMM 和 Tech80 減少了該功能。

### <span id="page-19-2"></span>**運行 PC-DMIS 通用示教盒公用程式**

如果您使用 PC-DMIS 通用示教盒公用程式 (PCD\_UJB\_Util.exe \*32),確定您進行 了下列操作:

• 以與 XP-SP2 相兼容啟動公用程式:

- 1. 在桌面的 **PC-DMIS 通用示教盒公用程式**圖示上按滑鼠右鍵,然後選 取**屬性**。
- 2. 選取**相容性**標籤。
- 3. 選取**在相容模式中運行該程式**核取方塊,然後在清單中選取

#### **Windows XP (Service Pack 2)**。

- 4. 選取**套用**,然後選取**確定**。
- 公用程式安裝後,請勿以管理員身份運行該程式。
- 使用為目前使用者設定的登入帳戶屬性運行該公用程式。

## <span id="page-20-0"></span>**安裝軟體**

要安裝該軟體,請遵循以下操作步驟:

### <span id="page-20-1"></span>**第 1 步: 檢查系統和硬體要求**

嘗試安裝新的 PC-DMIS 版本之前,應確定滿足[「推薦的系統要求」](#page-45-1)中所述的系統 及硬體要求。還應具備 USB 埠鎖或有效的軟體授權,以便於進行安裝。IT 專家會 告知您此類資訊。

- 要瞭解電腦屬性,請反白顯示**我的電腦**圖示,在此圖示上按滑鼠右鍵,然後 選取**屬性**。
- 要檢查圖形卡的顯示屬性,請選取**開始 | 設定 | 控制面板**,然後選取**顯示 和設定**。

## <span id="page-21-0"></span>**第 2 步:以系統管理員身分登入**

要安裝並首次執行您的新 PC-DMIS 版本,您必須以具有系統管理員權限的使用者 身分登入。

### <span id="page-21-1"></span>**第 3 步:備份現有設定**

<span id="page-21-2"></span>備份先前版本中的設定。預設情況下, PC-DMIS 2017 R2 將嘗試從同一個電腦上 的先前安裝中移轉現有的設定,甚至從軟體的舊版本中移轉設定(其中設定儲存於 pcdlrn.ini 檔案中)。

- 如果目前版本使用 pcdlrn.ini 檔案進行設定,則備份 pcdlrn.ini 檔案。該檔 案位於 Windows 系統目錄中。然後將該檔案複本儲存在安全的位置。
- 如果目前版本使用 PC-DMIS 設定編輯器, 則備份 PC-DMIS 設定編輯器資 料。要執行此操作:
	- 1. 啟動設定編輯器。
	- 2. 按一下**備份**按鈕(或**匯出**)。螢幕上將顯示**備份**對話方塊:

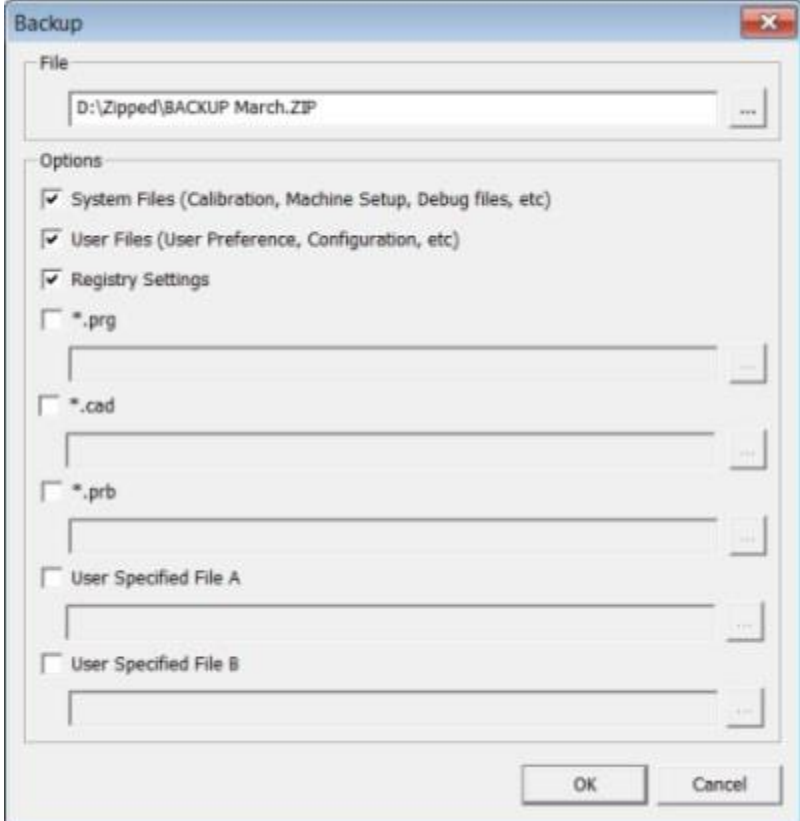

備份對話方塊

3. 在檔案方塊中定義儲存備份檔案的安全位置,並為該檔案設定.zip 副檔

名。

4. 選取前三個核取方塊,並按一下**確定**。

若要取代電腦或轉移其他電腦上的設定,您可以使用設定編輯器的**備份**和**還原**按 鈕:

PC-DMIS 2017 R2 版本資訊

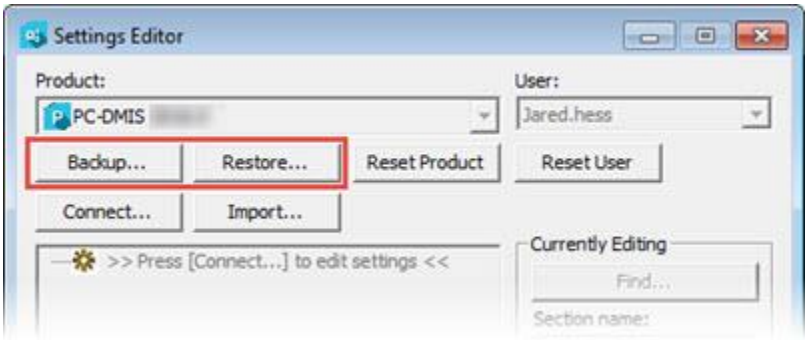

### 備份和還原按鈕

關於備份及還原功能的更多資訊,請參閱設定編輯器文件。

### <span id="page-23-0"></span>**為 Xcel CMM 或 Sharpe 控制器備份測量機檔案**

如果您使用 Brown 和 Sharpe Xcel CMM 或使用 Sharpe 控制器的 CMM, 則需要 在新電腦上安裝 PC-DMIS 2017 R2,從以前的版本中將下列 CMM 測量機檔案複 本儲存至安全位置:

• comp.dat

從 PC-DMIS 2013 MR1 開始, comp.dat 檔案移至:

C:\ProgramData\WAI\PC-DMIS\*version*

• downl.oad

不論使用什麼作業系統,對於 2013 MR1 之前的所有軟體版本,檔案均位於安裝 (根)目錄中。

安裝(根)目錄的位置為:

C:\Program Files\WAI\PC-DMIS *version*

對於 3.7 MR3 及以上的 PC-DMIS 版本, 安裝 ( 根 ) 目錄的位置為:

### C:\PCDMISW

### <span id="page-24-0"></span>**為帶 DEA 控制器的 CMM 備份測量機檔案**

如果您使用帶 DEA 機器控制器的 DEA 或其他 CMM, 則需要在新電腦上安裝 PC-DMIS 2017 R2,並從以前的版本中將下列 CMM 測量機檔案複本儲存至安全位置 (檔案因 CMM 類型而異):

- cosdat1.bin
- compens.dat

從 PC-DMIS 2013 MR1 開始, compens.dat 檔案移至:

C:\ProgramData\WAI\PC-DMIS\*version*

- Fzyfile.txt
- Rcxfile.txt
- Rmxfile.txt
- 任何檔案的名稱中都包含您的測量機序列號

不論使用什麼作業系統,對於 PC-DMIS 2013 MR1 之前的所有軟體版本,檔案均 位於安裝(根)目錄中。

安裝(根)目錄的位置為:

C:\Program Files\WAI\PC-DMIS *version*

#### PC-DMIS 2017 R2 版本資訊

對於 3.7 MR3 及以上的軟體版本, 安裝 ( 根 ) 目錄的位置為:

#### C:\PCDMISW

### <span id="page-25-0"></span>**第 4 步:安裝軟體**

<span id="page-25-1"></span>以下步驟可幫助您完成一般安裝。若運行不同版本的 PC-DMIS 2017 R2,或正在 使用其他選項安裝自訂構造,安裝螢幕將有所不同。此外,PC-DMIS 授權可能設 有不同的選項。

1. 在您的安裝媒體上尋找 PC-DMIS 安裝檔案;若已安裝此檔案,請開啟包含 此下載檔案的目錄。安裝檔案如下所示:

Pcdmis2017\_R2\_Release\_##.#.####.#\_x64.exe

其中 # 符號表示具體的版本號和生成號。

- 2. 在該可執行檔案上按兩下,開始安裝程序。
- 3. 如果出現安全警告,則按一下**運行**。
- 4. 從初始授權螢幕,讀取授權協議,選取**接受授權條款與條件**核取方塊。
- 5. 在底部的方塊中可定義安裝資料夾。預設情況下,檔案安裝至:

C:\Program Files\Hexagon\PC-DMIS 2017 R2 64-bit

若要變更資料夾,在瀏覽按鈕 - 上按兩下並選取一個資料夾,或在方塊中 鍵入新路徑。

6. 在接受授權協議並選取安裝資料夾後,按一下**下一步**開啟授權螢幕。

- 7. 從授權螢幕中選取授權類型:
	- LMS (軟體)授權 如果您擁有軟體授權 (稱為授權 ID), 選取此 選項。完成此選項下之下的方塊。
	- **LMS 授權伺服器** 如果您擁有可連接的授權伺服器,選取此選項並 鍵入伺服器位址。
	- HASP 如果您擁有埠鎖 ( 帶有已授權選項的實體 USB 裝置) · 確保 埠鎖已連接至電腦,然後選取此選項。

有關如何設定 LMS 授權的說明,請參閱下文的「LMS [授權設定」](#page-27-0)。

- 8. 按一下**下一步**。
- 9. 選取安裝其他軟體。如果選取自定義安裝路徑,則附加軟體仍將安裝到預設 測量常式目錄(通常為 C:\Program Files\Hexagon\)。
	- **INSPECT** 此為 PC-DMIS 2017 R2 操作員介面。可從 INSPECT 內開 啟 PC-DMIS 2017 R2 以產生報告並執行測量常式。可從本地目錄或 MMS 伺服器執行測量常式。
	- **PDF 轉換器 5.0** 此協力廠商工具可將 PC-DMIS 2017 R2 報告轉換 為 PDF 輸出。
	- **通知中心** 此應用程序從客戶端應用程序(如 PC-DMIS 2017 R2) 向您的計算機或測量設備發送通知。它在某些事件期間執行此操作, 例如當機器有錯誤時。

**加入 Hexagon 用戶體驗改善計畫** - 要幫助改善產品並將使用資料傳送至 Hexagon Manufacturing Intelligence, 請選取該核取方塊。要退出傳送使 用資料,請清除此核取方塊。有關此程式的更多資訊,請訪問 [Hexagon](http://www.hexagonmi.com/about-us/hexagon-customer-experience-improvement-program) 客 [戶體驗改善計畫網](http://www.hexagonmi.com/about-us/hexagon-customer-experience-improvement-program)站。

安裝軟體後,您也可選取將使用資料傳送到 Hexagon Manufacturing Intelligence。有關更多資訊,請參見[「更新軟體」](#page-38-0)。

10.按一下**安裝**開始安裝。進度列顯示整體進度。

<span id="page-27-1"></span>11.安裝結束後,結果螢幕顯示警告或錯誤。還包含以下選項:

- **啟動 PC-DMIS** 要即刻啟動 PC-DMIS 2017 R2,選取此核取方塊。 如果是首次在此電腦上安裝此版本的 PC-DMIS,需要選取此方塊, 對所需登錄項目進行初始化。有關更多資訊,請參閱[「管理員權限說](#page-31-0) [明」](#page-31-0)。
- 顯示發行說明 要在按一下關閉後顯示.pdf 檔案,瞭解此版本的最 新資訊或變更資訊,則選取此核取方塊。

12.按一下**關閉**關閉安裝程式。

### <span id="page-27-0"></span>**LMS 授權安裝**

該主題提供了進行以下操作的相關資訊:

- 設定 LMS(軟體)授權
- 連接至 LMS 授權伺服器
- 更新 LMS 授權

• 透過命令列將授權資訊提供給安裝程式

**LMS(軟體)授權**

若選取[了授權螢幕上](#page-25-1)的 **LMS(軟體)授權**,且安裝無法在系統上找到有效授權, 需要完成這些選項:

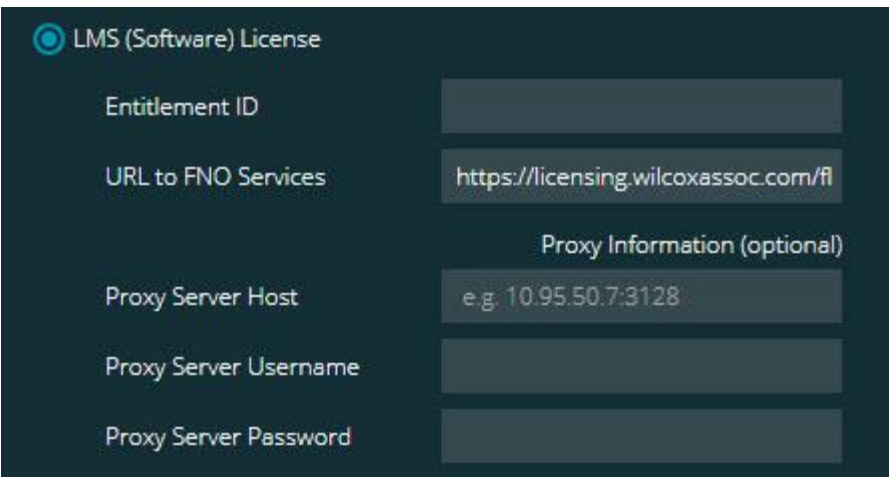

*LMS*(軟體)授權選項

- 1. 完成這些選項:
	- 授權 ID 若擁有授權 ID · 然後在方塊中鍵入或貼上頒發的 ID · 若在 之前安裝中提供了此值,安裝程式將從登錄檔中同步該值。
	- **URL 至 FNO 服務** 指向驗證授權之 URL。確保其擁有以下 URL:

https://licensing.wilcoxassoc.com/flexnet/services

- 代理資訊 如果您的電腦位於需要代理伺服器上的網路上,請與 IT 專家聯繫以獲取此資訊。輸入伺服器主機、用戶名和密碼。
- 2. 若無授權 ID 且需離線啟動授權, 使用 CLM Admin 應用程式。從 CLM Admin 應用程式中,選取**激活新授權**,然後遵循螢幕上的說明。

23

有關如何使用 CLM Admin 應用程式的資訊,請參閱 Hexagon Client License Manager (CLM) 軟體文檔 (pcdmisclm.chm)。語言子目錄中具有此文檔。

3. 按一下**下一步**。安裝軟體會連接至 Internet 並啟動許可證。然後軟體會安 裝使用 LMS 許可證所需的 FLEXnet 授權服務。

**LMS 授權伺服器**

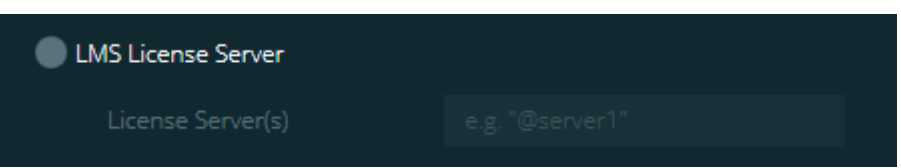

*LMS* 授權伺服器選項

若使用的是授權伺服器,則選取此項目,然後在**授權伺服器**方塊中鍵入授權伺服器 名稱。這行文本的格式是*埠號@ 伺服器名稱*,其中*埠號*是許可證伺服器的 TCP 埠 號 · *伺服器名稱*是伺服器的名稱 ·

預設 TCP 連接埠編號為 27000。若未識別特定連接埠,授權伺服器將使用預設 埠。例如,以下表示同一項目:

@server1

27000@server1

當使用該選項時,確認伺服器位址之前使用了 "@" 符號。如果未使 用 "@" 符號,安裝進程將嘗試在本機尋找授權。這樣可能會導致錯誤。

您亦可以指定多個授權伺服器,可使用分號對伺服器進行分隔。例如,假定有三個 授權伺服器(licenseserver1、licenseserver2 和 licenseserver3)且這三個授權 均使用預設 TCP 連接埠。您可以在一行文字中同時指定它們,格式如下:

@licenseserver1;@licenseserver2;@licenseserver3

**更新您的 LMS 授權**

在完成授權設定後並安裝 PC-DMIS 2017 R2,其將在啟動時及每運行 8 小時後檢 查授權更新。如有授權更新,螢幕上將顯示通知訊息:

#### PC-DMIS 授權有 **PC-DMIS**

更新。立即套用將需重新啟動 PC-DMIS。要立即套用更新嗎?

按一下**是**套用更新。若按一下**否**,PC-DMIS 2017 R2 會在每運行八小時或下次執 行 PC-DMIS 時顯示訊息。

- 若新增了選項或特徵,您將可選取是否套用變更。若套用變更,系統匣中將 顯示一條快顯訊息。
- 若移除了選項或特徵,系統匣中將顯示一條訊息,要求您重新啟動 PC-DMIS 2017 R2。系統匣中還將顯示一條快顯訊息,告知您此資訊。
- 如果選項或特徵已過時,將自動移除。

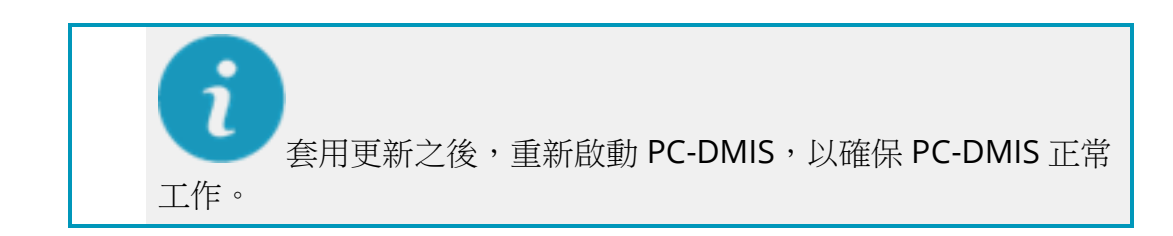

**透過命令列將 LMS 授權資訊提供給安裝程式** 您可透過命令列參數將 LMS 授權資訊傳送至安裝程式。有關更多資訊,請參閱附 錄 A 中的「透過命令列將 LMS [授權資訊提供給安裝程式」](#page-49-0)。

### <span id="page-31-0"></span>**管理員權限說明**

2012 版之前的軟體版本需要使用者以管理員身份運行軟體,因為有些系統設定 (例如,上一次使用的測頭、測座角度及其他項目)由該電腦上所有使用者共用。 這就要求上述設定儲存於 Windows 登錄檔的 LOCAL MACHINE 部份,而不是 CURRENT\_USER 部份(適用於使用者特定設定)。若要在 LOCAL\_MACHINE 部 份中對設定作出變更,需要管理員權限。

在 PC-DMIS 2012 版及更高版本中,若要對 PC-DMIS 所用的設定機制進行變更, 僅需安裝結束時管理員的首次存取即可。隨後,標準使用者存取就足夠了。

PC-DMIS 安裝程式在安裝程式執行檔

(Pcdmis2017 R2 Release ##.#.###.# x64.exe) 中內置標幟,需要以管理員權限 進行安裝。如果目前使用者的權限不足,則安裝程式會出現提示,要求提供具有管 理員權限的帳戶使用者名稱和密碼。

[安](#page-27-1)裝完成後,首次運行 PC-DMIS 2017 R2 時, 必須以管理員權限啟動。若選中安 **[裝完成後啟動](#page-27-1) PC-DMIS** 核取方塊,則安裝完成後,PC-DMIS 2017 R2 會將安裝程 式的原始權限級別傳遞到 PC-DMIS 上,以自動進行該操作。

請注意,若沒有選中此核取方塊,則需在捷徑上按滑鼠右鍵,選[取第](#page-33-3) 6 步中所述 的**以系統管理員身分執行**。

有關 PC-DMIS 2017 R2 所需的檔案系統和登錄權限之更多資訊,請參閱附錄 B 中 的[「需要使用者存取權限」](#page-53-2)。

## <span id="page-32-0"></span>**第 5 步:安裝之後複製檔案**

若以下檔案可用,請將這些檔案從舊版 PC-DMIS 安裝目錄中複製到安裝較新版本 所在的目錄中:

- Sysparam.dat
- Downl.oad
- Fzyfile.txt
- Rcxfile.txt
- Rmxfile.txt

從 PC-DMIS 2010 MR2 開始,安裝新版 PC-DMIS 時,PC-DMIS 可自動將常用系 統檔案複製到程式資料檔案目錄中。

與體積補償方法 13 (ASI) 和 14 (BNS) 一起使用的 comp.dat、compgrid.at、 comp.enc 和 compens.dat 體積補償檔案必須位於程式資料檔案目錄中。安裝新 版 PC-DMIS 時,這些檔案將自動複製到新版的程式資料檔案目錄中。有關此目錄 的預設路徑位置,請參閱附錄 B 中的[「瞭解檔案位置」](#page-52-1)。

有關體積補償檔案和設定的其他資訊,請參閱機器介面安裝手冊 (MIIM)。

您可以訪問安裝 PC-DMIS 的 **en** 子資料夾中的 MIIM.chm 說明檔案。

### <span id="page-33-0"></span>**為 Xcel CMM 或 Sharpe 控制器複製測量機檔案**

如果您使用 Brown 和 Sharpe Xcel CMM 或使用 Sharpe 控制器的 CMM, 需要在 新電腦上安裝 PC-DMIS 2017 R2,則應將備份的 CMM 測量機檔案複製至新電腦 的安全位置:

C:\Program Files\Hexagon\PC-DMIS *version*

有關這些檔案的更多資訊,請參閱「Xcel CMM 或 Sharpe [控制器的備份測量機檔](#page-23-0) [案」](#page-23-0)。

<span id="page-33-1"></span>**為帶 DEA 控制器的 DEA CMM 複製測量機檔案**

如果您使用帶 DEA 機器控制器的 DEA CMM,需要在新電腦上安裝 PC-DMIS 2017 R2,則應將備份的 CMM 測量機檔案複製至新電腦的安全位置:

C:\Program Files\Hexagon\PC-DMIS *version*

有關這些檔案的更多資訊,請參閱「帶 DEA 控制器的 DEA CMM [之備份測量機檔](#page-24-0) [案」](#page-24-0)。

## <span id="page-33-2"></span>**第 6 步:首次啟動軟體**

<span id="page-33-3"></span>1. 當首次執行此版 PC-DMIS 2017 R2 時,請選取**開始**,然後選取**所有程式**, 最後選取 **PC-DMIS 2017 R2 64-bit**。

2. 從捷徑清單中,在**連線**或**離線**圖示上按滑鼠右鍵,然後選取**以系統管理員身 分執行**選項(祇有當安裝結束時未選中 **安裝完成後啟動 PC-DMIS** 核取方 塊,才需進行此操作)。

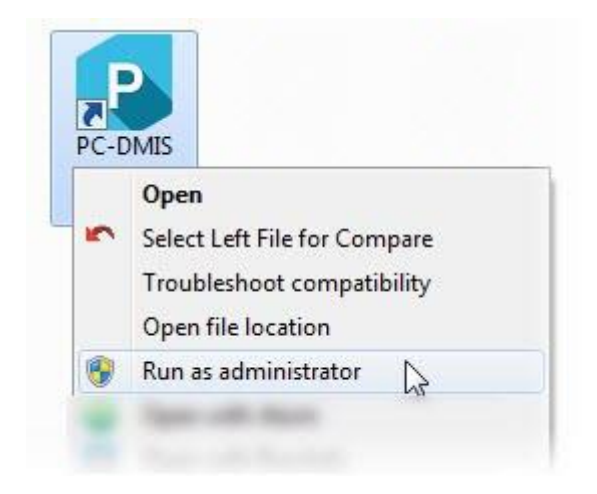

「以管理員身份運行」選項

這允許程式寫入所需的測量機專用設定。

3. 如果先前版本使用的是 pcdlrn.ini 檔案, PC-DMIS 2017 R2 將詢問是否將 PCDLRN.INI 檔案中的設定用作登錄設定。在收到提示時按一下**是**。否則, PC-DMIS 2017 R2 將載入工廠預設值。

如果先前版本使用的是設定編輯器,則執行以下操作,以使用先前的軟體設 定:

- a. 關閉 PC-DMIS 2017 R2。
- b. 從「開始」功能表中啟動 PC-DMIS 設定編輯器。
- c. 上述編輯器開啟後,按一下**匯入**,然後開啟在本文件的「第 3 [步:](#page-21-2) [備份現有設定」](#page-21-2)部份中備份的 PCDRegFile.dat 檔案。PC-DMIS 2017 R2 會匯入設定。

d. 關閉 PC-DMIS 設定編輯器。

4. 當您啟動 PC-DMIS 2017 R2 時, 新功能資訊將顯示在您的預設 Web 流覽 器中。您也可以選取在啟動 PC-DMIS 2017 R2 之後顯示**新功能**資訊。為 此,按一下**幫助 | 新功能**。

後續啟動

在隨後的啟動中,您可以透過按兩下常規的**離線**或**連線**快捷方式來正常啟動 PC-DMIS 2017 R2。

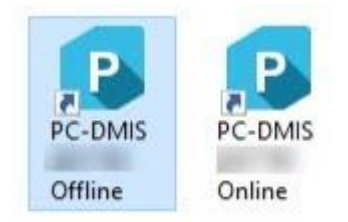

*PC-DMIS 2017 R2* 快速鍵

啟動 PC-DMIS 2017 R2 後,**軟體許可證**螢幕上將顯示當前許可證協定。仔細閱讀 協議,然後在底部按一下**接受許可條款與條件**以繼續:

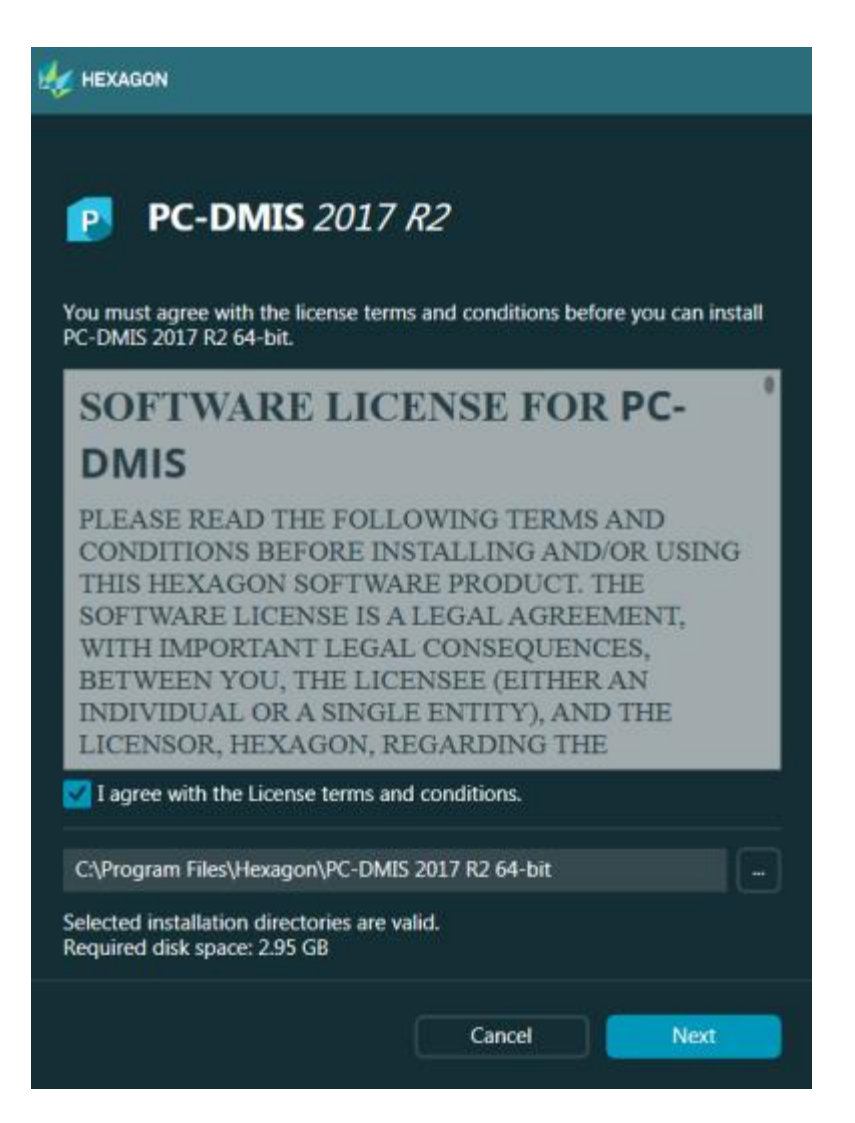

軟體授權螢幕

運行 PC-DMIS 2017 R2 後,系統匣中將顯示一個圖示。若埠鎖或授權程式設計正 確,則圖示顯示如下所示的綠色核取符號:

PC-DMIS 2017 R2 版本資訊

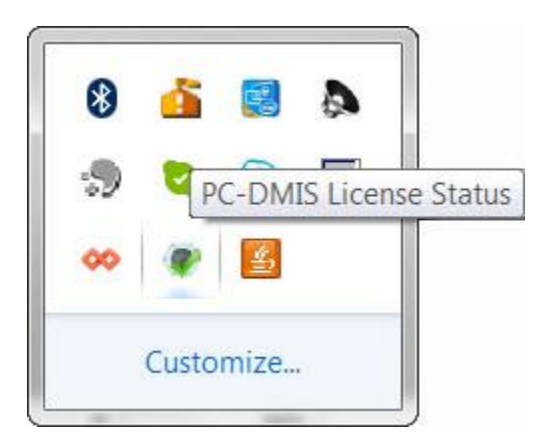

### 有效 *PC-DMIS* 許可證資訊

若埠鎖未連接或程式設計不正確;或者,若使用的是 LMS 許可證,同時軟體未正 確許可,則圖示上覆蓋紅色感嘆號。同時將顯示一條彈出消息,說明許可證斷開連 接:

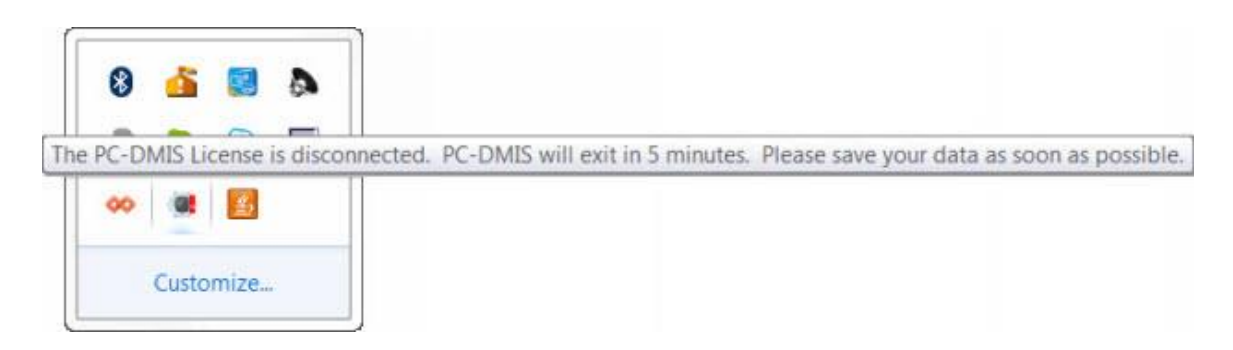

斷開的 *PC-DMIS* 許可證資訊

當許可斷開連接時, PC-DMIS 2017 R2 可正常工作, 但 5 分鐘之後會自動關閉。 確保發生此情況之前立即保存資料。

### <span id="page-37-0"></span>**注意 CMM 使用 RS-232 通訊**

預設條件下,PC-DMIS 2017 R2 透過 COM1 通訊連接埠進行通訊。如果安裝了序 列至 USB 配接器纜線或序列配接器以透過舊版 RS-232 CMM 通訊,那麼則需要將 該連接埠的編號變更為 Windows 自動建立的編號。

要變更 COM 連接埠編號:

- 1. 在 Windows 設備管理器中注意您電腦中 Windows 向通訊連接埠分配的編 號。有關說明,請參閱 Windows 說明。
- 2. 在線模式中開啟 PC-DMIS, 然後開啟測量常式。
- 3. 選取**編輯 | 喜好設定 | 測量機介面設定**。
- 4. 在**通訊**連接埠方塊中,輸入源自 Windows 設備管理器的連接埠編號。

## <span id="page-38-0"></span>**更新軟體**

預設情況下,PC-DMIS 會自動檢查軟體更新,檢查是否連線至網際網路。若偵測 到更新, HEXAGON 更新應用程式將開啟並告知您更新。然後, 您可以根據需要 下載並安裝這些更新。

您亦可手動檢查更新。要執行此操作,選取**說明 | 檢查更新**,然後選取 HEXAGON 更新更新程式應用程式中所需的選項。

HEXAGON UPDATES 更新程式應用程式包含**設定**對話方塊。您可使用該對話方塊 中的**我想參加**選項,選取是否加入 Hexagon 客戶體驗改善計畫並將使用資料傳送 至 Hexagon Manufacturing Intelligence。Hexagon Manufacturing Intelligence 將使用此資料改善使用者體驗。有關此程式的更多資訊,請訪問 [Hexagon](http://www.hexagonmi.com/about-us/hexagon-customer-experience-improvement-program) 客戶體 [驗改善計畫網](http://www.hexagonmi.com/about-us/hexagon-customer-experience-improvement-program)站。

有關更新程式應用程式的更多資訊,請參閱 PC-DMIS 核心文件中的「更新軟 體」。

33

# <span id="page-39-0"></span>**修改或移除安裝**

您亦可以在安裝後根據需要修改或移除安裝。要執行此操作,在

Pcdmis2017 R2 Release ##.#.###.# x64.exe 檔案上按兩下, 和開始安裝程序 一樣。設定顯示器將顯示帶有以下選項的螢幕:

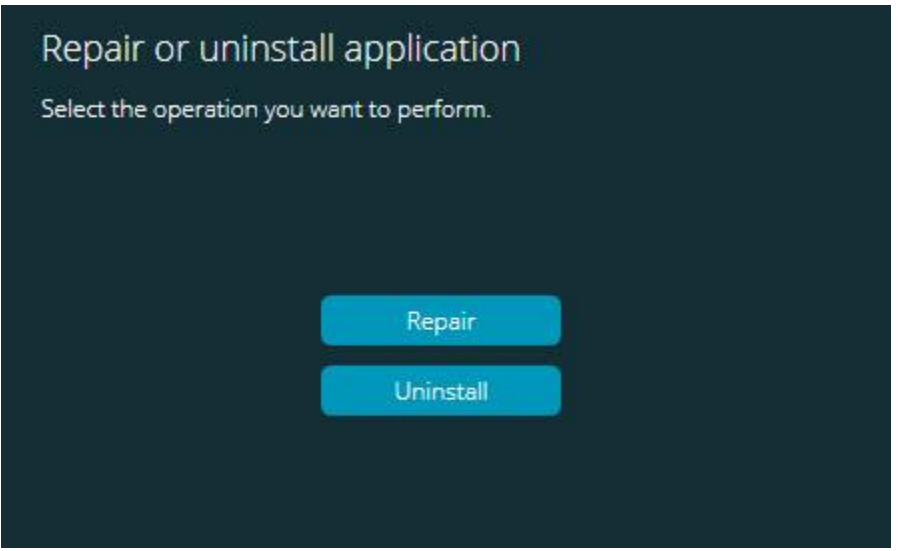

修復或解除安裝應用程式荧幕

- **修復** 此選項可重新安裝所有原先已安裝之產品檔案。此選項可能會幫助解 決安裝程式未正確安裝所有檔案之問題。
- **解除安裝** 此選項可從安裝位置中移除應用程式。您亦可以使用控制台中的 **程式和特徵**控制台項目解除安裝應用程式。

# <span id="page-40-0"></span>**以其他語言運行軟體**

PC-DMIS 2017 R2 的初始安裝設定檔案包含所有支援語言的使用者介面檔案。安 裝 PC-DMIS 2017 R2 時,將根據使用者作業系統語言安裝語言檔案。

要以非作業系統語言的其他語言運行 PC-DMIS 2017 R2,請選取**檔案|語言**,然 後按一下所需語言。PC-DMIS 顯示一條資訊,表示應用程式將被關閉並重新啟 動。按一下是以繼續。PC-DMIS 2017 R2 將立即關閉,並以選取的語言重新開 啟。

如需獲得非英語語言的説明內容,請參閱[「從語言包安裝非英語說明檔案」](#page-40-1)。

# <span id="page-40-1"></span>**從語言套件中安裝非英文說**

## **明檔**

主要安裝套件中僅提供英文版說明檔。無論是哪種安裝語言,都將安裝這些檔案。 但是,主要安裝檔案中不提供非英文版說明檔。

這就是說, 若安裝非英文版或切換至非英文版, 以檢視說明內容, 則也*須*安裝該語 言的語言套件。否則,嘗試存取說明檔時,PC-DMIS 2017 R2 將顯示一條錯誤訊 息,指出 PC-DMIS 找不到說明檔。

語言套件包含該語言的所有說明內容。要安裝語言套件,請執行以下操作:

1. 在安裝媒體上尋找所需的語言套件(和 .exe 檔案)或從以下網址下載語言 套件:

ftp://ftp.wilcoxassoc.com/PC-DMIS-Versions/Release/2017\_R2/Release/x64/Lang/

2. 運行 .exe 檔案,並遵循安裝說明。執行此步驟無需擁有系統管理員存取權 限。

此程序將安裝說明內容至相應兩個字母的語言子目錄(PC-DMIS 2017 R2 的安裝 位置)中。然後,您可以在軟體中切換至該語言,並存取說明內容。

## <span id="page-42-0"></span>**故障排除**

本主題所提供的資訊可用於故障排除安裝、啟動和軟體更新問題。

<span id="page-42-1"></span>**啟動緩慢**

**問題:**您可使用[「推薦的系統要求」](#page-45-1)主題中詳述的推薦的最低系統要求使用電腦, 啟動軟體將需要 30 多秒的時間。

**說明:**如果在 Windows 7 電腦上運行 PC-DMIS 2017 R2,但未在安裝精靈上標記 **以系統管理員身分執行**,就會出現該問題。這將導致載入 HASP 驅動程式出錯。 請注意,僅在使用「第4[步:安裝軟體」](#page-25-1)中所述的 HASP 授權類型進行安裝時, 才會出現該問題。

**解決方案:**解除安裝 PC-DMIS 2017 R2,然後在安裝檔案上按滑鼠右鍵並選取**以 系統管理員身分執行**以重新安裝 PC-DMIS。

<span id="page-42-2"></span>**更新「(407) 必須 Proxy 驗證 」訊息中的軟體結果 問題:**您可使用**說明 | 檢查更新**功能表選項更新軟體,當開啟 Web Updater 時,

顯示:「遠端伺服器返回錯誤:(407) 必須 Proxy 驗證。」

**說明:**電腦上的防火牆可能阻擋更新程式連接至伺服器。

**解決方案:**檢查防火牆設定,並確保未阻擋以下地址:

**http://www.wilcoxassoc.com/WebUpdater**

#### <span id="page-43-0"></span>**設定網路以發送故障報告**

**問題:**PC-DMIS 2017 R2 無法自動向 Hexagon Manufacturing Intelligence 傳送 故障報告,即使未使用 **/nocrashdump** 軟體設定切換。(該切換在 PC-DMIS 2017 R2 中停用故障報告。)

**說明:**電腦上的防火牆可能阻擋更新程式連接至伺服器。如果 PC-DMIS 2017 R2 出現故障,其將使用 PHP 指令碼透過 HTTP 發送故障報告。如果失敗,將嘗試將 故障報告發送至 crashreport@wilcoxassoc.com。其嘗試使用標準 SMTP 電子郵 件通訊協定。如果仍然失敗,將嘗試透過 MAPI 發送電子郵件。

**解決方案:**故障報告需要使用連接埠 80 才能連接至伺服器,

#### **http://www.wilcoxassoc.com/**。

<span id="page-43-1"></span>**在現有版本上進行安裝導致出現未預期的行爲**

**問題:**您已在現有軟體版本上進行安裝,軟體將無法正常工作。潛在症狀包括:

- 啟動軟體後,您將看到一條「程序輸入點」錯誤。
- 選取**說明 | 關於**時,不顯示新的組建編號。
- 所報告的程式錯誤修正檔似乎沒有被修正,PCDLRN.EXE 的日期和時間要 遲於原始版本。

**說明:**現有版本上的一些項目未正確安裝。

**解決方案:**使用控制台完全解除安裝現有版本,然後重新安裝所需版本。

<span id="page-43-2"></span>**運行舊版 DPUPDATE.EXE 無法正常工作 問題:**舊版 DPUPDATE.EXE 未運行。

**說明:**如果未以系統管理員權限運行 PC-DMIS 2017 R2,則 DPUPDATE.EXE 將無 法正常工作。

**解決方案:**以系統管理員權限運行 PC-DMIS 2017 R2。

# <span id="page-44-0"></span>**連絡 Hexagon Manufacturing Intelligence**

若參與了 PC-DMIS 2017 R2 版的*技術預覽*, 請將您的反饋張貼在相應技術預覽論 壇上, 網址為 [www.pcdmisforum.com/forum.php](http://www.pcdmisforum.com/forum.php)。對於技術預覽, 請勿連絡 Hexagon 技術支援。

若使用的是 PC-DMIS 2017 R2 版的*商業發行版*,希望獲取更多資訊或技術支援, 請造訪 [hexagonmi.com/contact-us](http://hexagonmi.com/contact-us) 或 [hexagonmi.com/products/software](http://hexagonmi.com/products/software) 隨 時連絡我們。還可以撥打電話 (1) (800) 343-7933 連絡 Hexagon 技術支援。

# <span id="page-45-0"></span>**附錄 A**

## <span id="page-45-1"></span>**推薦的系統要求**

**注意 32 位元使用者!**PC-DMIS 2017 R2 將不再支援 32 位元 Windows 作業系 統,無論作業系統版本號為多少。PC-DMIS 2017 R1 是 Hexagon Manufacturing Intelligence 支援的最後一個 32 位 PC-DMIS 版本。若尚未執行以下操作,請使用 最新穩定的 Windows 作業系統 (例如, Windows 10、Windows 8.1 或 Windows 7)將測量裝置作業系統和硬體(個人電腦)更新至最新 64 位元系統 (如有必要)。

移至最新作業系統的客戶將獲得以下益處:

- 安全性顯著增強
- 行動工作者擁有更加廣泛的裝置選擇
- 使用者工作效率得到提高
- 诱過改進的管理功能,總購置成本得到降低

<span id="page-45-2"></span>**作業系統**

PC-DMIS 2017 R2  $#$  64- $#$  Windows 10  $\cdot$  Windows 8.1  $\cdot$  Windows 8  $\cdot$ Windows 7 和 Windows Vista 下進行運行。不支援其他作業系統。

0 若使用第三方驅動程式,請與您的本地 Hexagon Manufacturing Intelligence 代表連絡,以確保作業系統的相容性。

僅在 VM 支持 OpenGL 3 或更高版本的情況下才支援在虛擬機器 (VM) 中運 行 PC-DMIS。

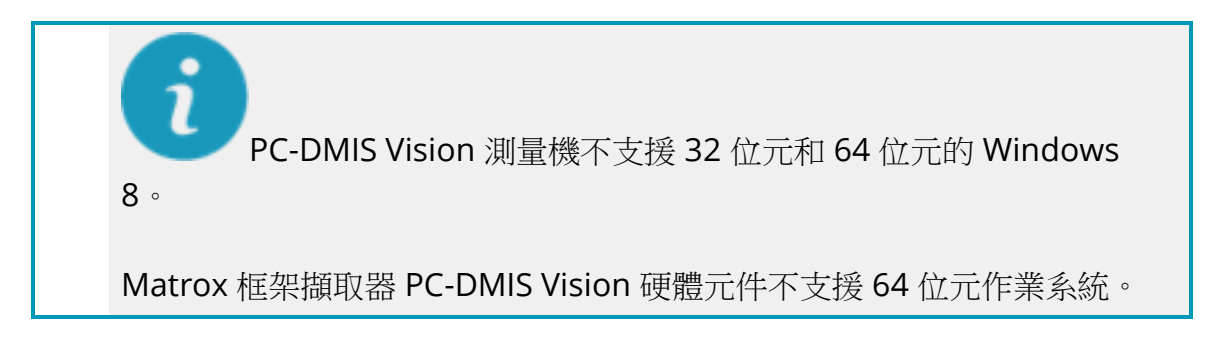

<span id="page-46-0"></span>**Microsoft .NET Framework**

適用於 Windows 的 Microsoft .NET Framework 4.6.1。若不具有 Microsoft .NET Framework 4.6.1, PC-DMIS 安裝程式將為您安裝。

<span id="page-46-1"></span>**RAM**

• 4 GB 或更大 RAM(4GB 是 32 位元作業系統上能使用的最大記憶體容 量。)

> CAD 資料檔案的大小和所用的鑲嵌乘數值會影響所需的記憶體數量。 這兩個值會影響顯示模型所需的鑲嵌面的數量。所用的鑲嵌乘數值越 小,鑲嵌面所需的記憶體就越多。對於較大的 CAD 模型,這會引起 「記憶體不足」錯誤。若出現此錯誤,目前 PC-DMIS 工作階段將處於 不穩定狀態,應被終止。

預設的鑲嵌乘數值為 1.0。若將鑲嵌乘數值設為 0.1,則所需的記憶體 將在預設值 1.0 的基礎上增加 10% 至 20%。若將鑲嵌乘數值減小至  $0.01<sub>h</sub>$ 則所需的記憶體將額外增加 50% 至 65%。

• 1GB 的視訊 RAM

<span id="page-47-0"></span>**CPU**

2 GHZ 或以上四核心處理器

<span id="page-47-1"></span>**圖形**

- 對於桌面:NVIDIA Quadro K620 圖形卡
- 對於膝上型電腦:NVIDIA Quadro K1100M 圖形卡
- 對於使用 RS4 鐳射感測器運行 PC-DMIS 的筆記型電腦:具有 4 GB 記憶體 的 NVIDIA Quadro M3000M 顯卡

圖形驅動程式必須支援 OpenGL 3.0 及更高版本。如果驅動程式不支援 OpenGL 3.0 或如果您的圖形驅動程式使用時間超過了一年, PC-DMIS 啟動時將出現警告訊 息。

#### <span id="page-47-2"></span>**硬碟**

- 使用 2 GB 可用的硬碟空間以及 8 倍於所用的最大 CAD 檔案的配置虛擬記 憶體
- RAID 0 模式下的 SSD 磁碟機、HDD 10K 或兩個磁碟(高效能硬碟機)

<span id="page-47-3"></span>**顯示**

1280 x 1024 及更高的螢幕解析度

<span id="page-48-0"></span>**連接**

- 2個乙太網路連接埠。考慮到本機需求,可能需要此特定安裝程式,包括但 不限於 CMM 系統,其中控制器通訊需要一個連接埠,內部網路/網際網路 通訊需要另一個連接埠。
- 2 個 USB 連接埠
- DVD 光碟機
- HASP 機碼(一種實體 USB 埠鎖)或軟體授權

HASP 機碼不能作為通用資料儲存; 因此您不能使用 HASP 機碼從電腦上 (下載)儲存任意資料。同樣地,您也不能使用 HASP 機碼把任意資料儲存(上 載)至電腦。此外,僅 Hexagon Manufacturing Intelligence 能夠讀取或寫入 HASP 機碼;;其他應用程式沒有該功能。因此,您無法使用 HASP 機碼從電腦下 載或向電腦上載資料。

<span id="page-48-1"></span>**瀏覽器**

Internet Explorer 10 或更高版本

<span id="page-48-2"></span>**防毒軟體**

Hexagon Manufacturing Intelligence 使用 Sophos 防病毒工具試驗 PC-DMIS

2017 R2。使用者將需確認任何其他防毒工具的效能。

[http://sophos.com/products/enterprise/endpoint/security-and](http://sophos.com/products/enterprise/endpoint/security-and-control/)[control/](http://sophos.com/products/enterprise/endpoint/security-and-control/)

<span id="page-48-3"></span>**使用 RS-232 通訊的 CMM 解決方案**

如果您在新或現有電腦中安裝 PC-DMIS 2017 R2,但是 CMM 模型仍然是使用 RS-

232 通訊的舊模型,那麼您將需要在電腦中安裝下列解決方案之一:

- 外部 RS-232 序列至 USB 配接器纜線和序列至 USB 配接器纜線驅動程式
- 帶序列埠的內部序列介面卡

# <span id="page-49-0"></span>**透過命令列將 LMS 授權資訊提供給 安裝程式**

您可使用命令列將 LMS 授權資訊傳送至安裝程式:

- 如果安裝程式在靜音模式 (**-q**) 或基本靜音模式 (**-被動**) 下運行且提供了正確 資訊,則所有操作運行無需使用者互動。命令開關 **-q** 顯示進度列並處理安 裝程式錯誤。**-被動**開關隱藏使用者介面。使用者介面
- 如果安裝程式不在靜音模式下運行,則所提供的資訊將可用於擴展 LMS 啟 動形式並跳[過授權螢幕。](#page-25-1)
- 提供 **-?** 以查看其他命令列參數。

參數說明以及實例。

說明

**USELMSLICENSING="1"** - 僅當系統已有使用者正在使用的 LMS 授權時, 此旗標才有用。使用該旗標可啟動靜音模式,而不用提示使用者進行授權選 擇。如果安裝程式不在靜音模式下運行,它仍可讓安裝程序跳過授權類型選 取對話方塊(從而節約時間)。

**LMSENTITLEMENTID="***entitlement id*" - 此參數和值在之前未安裝 LMS 授權的新系統上非常有用。它表示使用者想要 LMS 授權並提供授權 ID 進行 嘗試和啟動。指定此值後,無需指定 **USELMSLICENSING**。

**LMSLICENSESERVERS="伺服器** *1***,伺服器** *2…***"** - 此參數用在授權伺服器系統 上。使用此參數可跳過授權類型選取對話方塊,以靜音模式進行安裝。

**LMSPROXYHOST="***proxyhostaddress***"** - 此可選參數提供 Proxy 主機位 址。在靜音模式下,可在啟動時直接使用此參數。在非靜音模式下,它將使 用此值擴展啟動形式。

**LMSPROXYUSERNAME="***username***"** - 此參數是 Proxy 使用者名稱的另一 個可選參數。它與 **LMSPROXYHOST** 的操作方式一致。

**LMSPROXYPASSWORD="***unencrypted password***"** - 此參數是 Proxy 密碼 的另一個可選參數。它與 **LMSPROXYHOST** 的操作方式一致。

**LMSURLTOFNOSERVICES="***URL to FNO server***"** - 此參數主要用於內部開 發。預設 URL 為產品伺服器。這一新值可用於覆寫預設值並指向開發伺服 器。

範例

在全新系統(帶節點鎖定的授權 ID)中,以下命令列可在靜音模式下安裝 PC-DMIS 2017 R2:

#### **-q LMSENTITLEMENTID="99999-88888-77777-66666-55555"**

PC-DMIS 2017 R2 版本資訊

在已有授權的系統中,以下命令列可在靜音模式下安裝 PC-DMIS 2017 R2:

### **-被動 USELMSLICENSING="1"**

在使用授權伺服器的全新系統中, 以下命令列可在靜音模式下安裝 PC-DMIS 2017 R2:

#### **-被動 LMSLICENSESERVERS="123.12.134.42"**

在無授權的全新系統中,以下命令列可跳過授權類型選取對話方塊並擴展啟動形 式:

### **LMSENTITLEMENTID="99999-88888-77777-66666-55555" LMSPROXYHOST="123.123.123.123" LMSPROXYUSERNAME="bob" LMSPROXYPASSWORD="marley"**

## <span id="page-52-0"></span>**附錄 B**

## <span id="page-52-1"></span>**了解檔案位置**

PC-DMIS 2017 R2 及隨後版本變更了各種使用者專用設定和其他檔案的預設檔案 位置(路徑位置)。基於每個檔案的作用,這些檔案現儲存在以下位置。

<span id="page-52-2"></span>**公用文件**

測量程式、CAD、測頭及其他檔案:

C:\Users\Public\Public Documents\Hexagon\PC-DMIS\2017 R2

示範 CAD 檔案:

C:\Users\Public\Public Documents\Hexagon\PC-DMIS\2017 R2\CAD

<span id="page-52-3"></span>**公用文件(報告目錄)**

報告範本、標籤範本、規則定義和顏色定義檔案:

C:\Users\Public\Public Documents\Hexagon\PC-DMIS\2017 R2\Reporting

<span id="page-52-4"></span>**公用文件(夾具)**

夾具檔案:

C:\Program Files\Hexagon\PC-DMIS 2017 R2 64-bit\Models\QuickFix

PC-DMIS 2017 R2 版本資訊

<span id="page-53-0"></span>**程式資料檔案[隱藏]**

校驗檔案(如 comp.dat 和 compens.dat)、設定檔案(如 tool.dat、toolc.dat 和 usrprobe.dat)及其他檔案:

C:\ProgramData\Hexagon\PC-DMIS\2017 R2

<span id="page-53-1"></span>**使用者資料檔案**

工具列及功能表配置檔案、照明及材料和設定:

C:\Users\*user name*\AppData\Local\Hexagon\PC-DMIS\2017 R2

其中,*user name* 為視窗登錄使用者名稱。

若需關於資料檔的更多特定資訊,亦可參閱 PC-DMIS Core 文件中的「瞭解.DAT 檔案」。

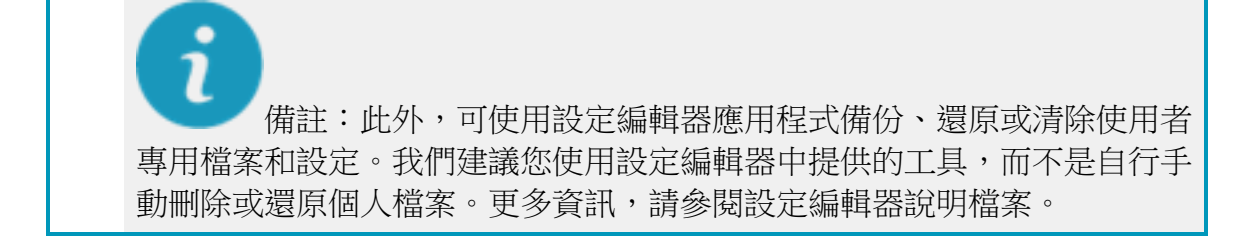

## <span id="page-53-2"></span>**需要使用者存取權限**

PC-DMIS 2017 R2 需要檔案系統和登錄檔中以下定義的位置之讀取、寫入和建立 存取權限。

<span id="page-54-0"></span>**檔案系統**

Windows 10、Windows 8、Windows 7 和 Windows Vista:

- C:\ProgramData\Hexagon\PC-DMIS\2017 R2
- C:\Users\Public\Documents\Hexagon\PC-DMIS\2017 R2
- C:\Users\UserName\AppData\Local\Hexagon\PC-DMIS\2017 R2
- 儲存測量程式、測頭、副程式等任何使用者指定的資料夾位置

<span id="page-54-1"></span>**登錄檔**

所有這些版本都擁有各自的登錄設定並儲存在版本專用的登錄機碼中。以下所示的 項目適用於 2017 R2 版。

- HKEY\_LOCAL\_MACHINE\SOFTWARE\Wow6432Node\Hexagon\PC-DMIS\2017 R2 登錄機碼及所有子登錄機碼
- HKEY CURRENT USER\Software\Hexagon\PC-DMIS\2017 R2 及所有子 登錄機碼
- HKEY USERS\.DEFAULT\Software\Hexagon\PC-DMIS\2017 R2 及所有子 登錄機碼

<span id="page-54-2"></span>**備註**

首次運行新版本時,PC-DMIS 會自動從所安裝的最新 PC-DMIS 版本中複製設定。 為此,首次運行 PC-DMIS 時,需以系統管理員權限運行。安裝時,若選取安裝精 靈中的**啟動 PC-DMIS** 核取方塊,則以系統管理員身份運行 PC-DMIS 並完成第一 步。

此初始移轉會自動為相關登錄機碼設定讀取、寫入和建立權限。

若使用的是夾具或雷射感應器,則以下登錄機碼會儲存回上一級:

- HKEY\_LOCAL\_MACHINE\SOFTWARE\Hexagon\FxtServer
- HKEY\_LOCAL\_MACHINE\SOFTWARE\Hexagon\PC-DMIS\NCSENSORSETTINGS
- 僅套用建立/讀取/寫入權限至

HKEY\_LOCAL\_MACHINE\SOFTWARE\Hexagon\ 登錄機碼及所有子登錄機 碼覆蓋這些項目亦可能更為容易。

# <span id="page-56-0"></span>**附錄 C**

## <span id="page-56-1"></span>**使用柔性夾具首次安裝 PC-DMIS**

為了滿足 PC-DMIS 產品的權限規則要求,與夾具相關的檔案現位於以下資料夾 中:

C:\Program Files\Hexagon\PC-DMIS 2017 R2 64-bit\Models\QuickFix

這樣便可以從運行 PC-DMIS 的電腦上獲取檔案,不需要獲得管理員權限。為了完 成該操作, 首次安裝 PC-DMIS 時需要依據下列步驟:

- 1. 首次安裝 PC-DMIS 和 FxtServerInterface 時,需以管理員權限首次運行 FxtServerInterface 安裝程式(安裝 PC-DMIS 時也作此要求)。
- 2. 當運行 FxtServerInterface 時,將出現一條訊息,說明將把您所有的資料 檔案移轉至上述 "FIVEUNIQUE"文檔資料夾。
	- 若您選取「是」,檔案將被移轉,原始資料夾將被刪除。
	- 若您選取「**否**」,檔案將被複製,原始資料夾將被保留。

該操作完成後,檔案完成了移轉(或複製),現在您可以在未獲得管理員權 限的條件下運行 FxtServerInterface.exe。